**Schul-, Kultur- und Jugendausschuss**

### **B E K A N N T M A C H U N G**

zur 3. Sitzung des Schul-, Kultur- und Jugendausschusses am Dienstag, 27.04.2021, 19:30 Uhr im Großen Sitzungssaal des Rathauses der Stadt Musterstadt

### **Tagesordnung**

### **ÖFFENTLICHER TEIL**

- 1. Genehmigung der Niederschrift der letzten Sitzung vom 12.03.2021
- 2. BAD Musterstadt hier: Änderung der Öffnungszeiten und Preise
- 3. Schulsozialarbeit an Grundschulen und weiterführenden Schulen in Musterstadt
- 4. Zukünftige Gestaltung der Grundschullandschaft in Musterstadt
- 5. Anträge/Anfragen
- 6. Mitteilungen

Musterstadt, 12.04.2021

**Schul-, Kultur- und Jugendausschuss**

### ÖFFENTLICHE NIEDERSCHRIFT

der 3. Sitzung des Schul-, Kultur- und Jugendausschusses am Dienstag, 27.04.2021, 19:30 Uhr bis 20:15 Uhr im Großen Sitzungssaal des Rathauses der Stadt Musterstadt

### **Anwesenheiten**

Vorsitz: Prof. Dr. Michael Kuhfuss (GRÜNE)

Anwesend:

Martina Lauf (GRÜNE) Johannes Fischer (GRÜNE) Sonja Hilker (GRÜNE) Werner Kuhlmann (SPD) Moritz Maier (CDU) Judith Planke (CDU) Gerhard Weidemann (FDP) Volker Halwe (SPD) Detlef Hansch (CDU) Wolfgang Tergat (SPD)

Entschuldigt fehlten:

Von der Verwaltung waren anwesend: Franz Meier (Schriftführer)

### **Tagesordnung**

### **ÖFFENTLICHER TEIL**

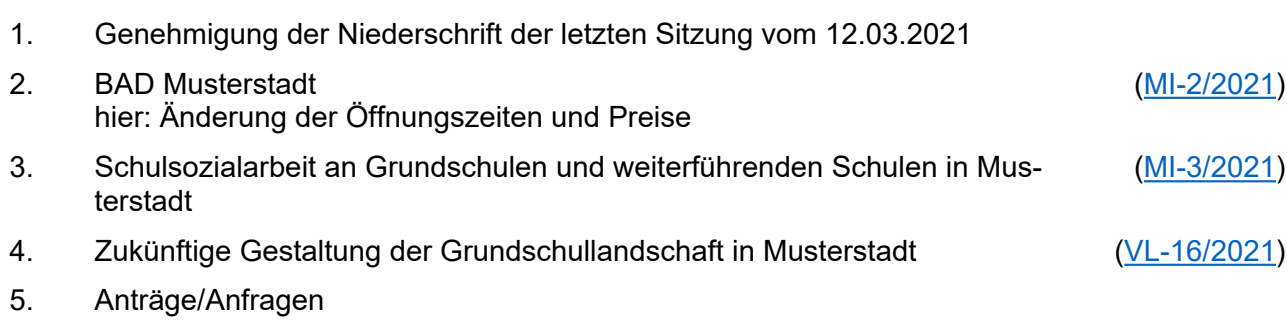

6. Mitteilungen

### **Sitzungsverlauf**

Ausschussvorsitzender Prof. Dr. Michael Kuhfuss eröffnet die Sitzung des Schul-, Kultur- und Jugendausschusses um 19:30 Uhr und stellt fest, dass die Einladung form- und fristgerecht erfolgt und der Ausschuss beschlussfähig ist.

### **ÖFFENTLICHER TEIL**

### **1. Genehmigung der Niederschrift der letzten Sitzung vom 12.03.2021**

Die Niederschrift der letzten Sitzung wurde einstimmig zur Kenntnis genommen. Einzelne Stellungnahmen wurden nicht vorgetragen.

### **2. BAD Musterstadt hier: Änderung der Öffnungszeiten und Preise**

[MI-2/2021](https://www.ratsinfomanagement.net/sdnetrim/UGhVM0hpd2NXNFdFcExjZU8R02rklMiTo9eEaCFMkzhR02ksRy8y6fyLH5JfNEqU/Mitteilungsvorlage-MI-2-2021.pdf)

Video bietet eine leistungsstarke Möglichkeit zur Unterstützung Ihres Standpunkts. Wenn Sie auf "Onlinevideo" klicken, können Sie den Einbettungscode für das Video einfügen, das hinzugefügt werden soll. Sie können auch ein Stichwort eingeben, um online nach dem Videoclip zu suchen, der optimal zu Ihrem Dokument passt.

Damit Ihr Dokument ein professionelles Aussehen erhält, stellt Word einander ergänzende Designs für Kopfzeile, Fußzeile, Deckblatt und Textfelder zur Verfügung. Beispielsweise können Sie ein passendes Deckblatt mit Kopfzeile und Randleiste hinzufügen. Klicken Sie auf "Einfügen", und wählen Sie dann die gewünschten Elemente aus den verschiedenen Katalogen aus.

Designs und Formatvorlagen helfen auch dabei, die Elemente Ihres Dokuments aufeinander abzustimmen. Wenn Sie auf "Entwurf" klicken und ein neues Design auswählen, ändern sich die Grafiken, Diagramme und SmartArt-Grafiken so, dass sie dem neuen Design entsprechen. Wenn Sie Formatvorlagen anwenden, ändern sich die Überschriften passend zum neuen Design.

Sparen Sie Zeit in Word dank neuer Schaltflächen, die angezeigt werden, wo Sie sie benötigen. Zum Ändern der Weise, in der sich ein Bild in Ihr Dokument einfügt, klicken Sie auf das Bild. Dann wird eine Schaltfläche für Layoutoptionen neben dem Bild angezeigt Beim Arbeiten an einer Tabelle klicken Sie an die Position, an der Sie eine Zeile oder Spalte hinzufügen möchten, und klicken Sie dann auf das Pluszeichen.

Auch das Lesen ist bequemer in der neuen Leseansicht. Sie können Teile des Dokuments reduzieren und sich auf den gewünschten Text konzentrieren. Wenn Sie vor dem Ende zu lesen aufhören müssen, merkt sich Word die Stelle, bis zu der Sie gelangt sind – sogar auf einem anderen Gerät.

#### **3. Schulsozialarbeit an Grundschulen und weiterführenden Schulen in Musterstadt** [MI-3/2021](https://www.ratsinfomanagement.net/sdnetrim/UGhVM0hpd2NXNFdFcExjZQs4cZNti2AnvtyYpmqiP267eMd7H7wngU5VctfRWf1Q/Mitteilungsvorlage-MI-3-2021.pdf)

Video bietet eine leistungsstarke Möglichkeit zur Unterstützung Ihres Standpunkts. Wenn Sie auf "Onlinevideo" klicken, können Sie den Einbettungscode für das Video einfügen, das hinzugefügt werden soll. Sie können auch ein Stichwort eingeben, um online nach dem Videoclip zu suchen, der optimal zu Ihrem Dokument passt.

Damit Ihr Dokument ein professionelles Aussehen erhält, stellt Word einander ergänzende Designs für Kopfzeile, Fußzeile, Deckblatt und Textfelder zur Verfügung. Beispielsweise können Sie ein passendes Deckblatt mit Kopfzeile und Randleiste hinzufügen. Klicken Sie auf "Einfügen", und wählen Sie dann die gewünschten Elemente aus den verschiedenen Katalogen aus.

Designs und Formatvorlagen helfen auch dabei, die Elemente Ihres Dokuments aufeinander abzustimmen. Wenn Sie auf "Entwurf" klicken und ein neues Design auswählen, ändern sich die Grafiken, Diagramme und SmartArt-Grafiken so, dass sie dem neuen Design entsprechen. Wenn Sie Formatvorlagen anwenden, ändern sich die Überschriften passend zum neuen Design. Sparen Sie Zeit in Word dank neuer Schaltflächen, die angezeigt werden, wo Sie sie benötigen. Zum Ändern der Weise, in der sich ein Bild in Ihr Dokument einfügt, klicken Sie auf das Bild. Dann wird eine Schaltfläche für Layoutoptionen neben dem Bild angezeigt Beim Arbeiten an einer Tabelle klicken Sie an die Position, an der Sie eine Zeile oder Spalte hinzufügen möchten, und klicken Sie dann auf das Pluszeichen.

Auch das Lesen ist bequemer in der neuen Leseansicht. Sie können Teile des Dokuments reduzieren und sich auf den gewünschten Text konzentrieren. Wenn Sie vor dem Ende zu lesen aufhören müssen, merkt sich Word die Stelle, bis zu der Sie gelangt sind – sogar auf einem anderen Gerät.

### **4. Zukünftige Gestaltung der Grundschullandschaft in Musterstadt** [VL-16/2021](https://www.ratsinfomanagement.net/sdnetrim/UGhVM0hpd2NXNFdFcExjZQ7YvCKR_93OY4sh5Q-BPuBZncUqRAUE3DzveJNKuHpX/Beschlussvorlage-VL-16-2021.pdf)

Video bietet eine leistungsstarke Möglichkeit zur Unterstützung Ihres Standpunkts. Wenn Sie auf "Onlinevideo" klicken, können Sie den Einbettungscode für das Video einfügen, das hinzugefügt werden soll. Sie können auch ein Stichwort eingeben, um online nach dem Videoclip zu suchen, der optimal zu Ihrem Dokument passt.

Damit Ihr Dokument ein professionelles Aussehen erhält, stellt Word einander ergänzende Designs für Kopfzeile, Fußzeile, Deckblatt und Textfelder zur Verfügung. Beispielsweise können Sie ein passendes Deckblatt mit Kopfzeile und Randleiste hinzufügen. Klicken Sie auf "Einfügen", und wählen Sie dann die gewünschten Elemente aus den verschiedenen Katalogen aus.

Designs und Formatvorlagen helfen auch dabei, die Elemente Ihres Dokuments aufeinander abzustimmen. Wenn Sie auf "Entwurf" klicken und ein neues Design auswählen, ändern sich die Grafiken, Diagramme und SmartArt-Grafiken so, dass sie dem neuen Design entsprechen. Wenn Sie Formatvorlagen anwenden, ändern sich die Überschriften passend zum neuen Design.

Sparen Sie Zeit in Word dank neuer Schaltflächen, die angezeigt werden, wo Sie sie benötigen. Zum Ändern der Weise, in der sich ein Bild in Ihr Dokument einfügt, klicken Sie auf das Bild. Dann wird eine Schaltfläche für Layoutoptionen neben dem Bild angezeigt Beim Arbeiten an einer Tabelle klicken Sie an die Position, an der Sie eine Zeile oder Spalte hinzufügen möchten, und klicken Sie dann auf das Pluszeichen.

Auch das Lesen ist bequemer in der neuen Leseansicht. Sie können Teile des Dokuments reduzieren und sich auf den gewünschten Text konzentrieren. Wenn Sie vor dem Ende zu lesen aufhören müssen, merkt sich Word die Stelle, bis zu der Sie gelangt sind – sogar auf einem anderen Gerät.

### **Beschlussempfehlung für den Rat der Stadt Musterstadt:**

Video bietet eine leistungsstarke Möglichkeit zur Unterstützung Ihres Standpunkts. Wenn Sie auf "Onlinevideo" klicken, können Sie den Einbettungscode für das Video einfügen, das hinzugefügt werden soll. Sie können auch ein Stichwort eingeben, um online nach dem Videoclip zu suchen, der optimal zu Ihrem Dokument passt.

### **Beratungsergebnis:**

einstimmig

### **5. Anträge/Anfragen**

Video bietet eine leistungsstarke Möglichkeit zur Unterstützung Ihres Standpunkts. Wenn Sie auf "Onlinevideo" klicken, können Sie den Einbettungscode für das Video einfügen, das hinzugefügt werden soll. Sie können auch ein Stichwort eingeben, um online nach dem Videoclip zu suchen, der optimal zu Ihrem Dokument passt.

Damit Ihr Dokument ein professionelles Aussehen erhält, stellt Word einander ergänzende Designs für Kopfzeile, Fußzeile, Deckblatt und Textfelder zur Verfügung. Beispielsweise können Sie ein passendes Deckblatt mit Kopfzeile und Randleiste hinzufügen. Klicken Sie auf "Einfügen", und wählen Sie dann die gewünschten Elemente aus den verschiedenen Katalogen aus.

Designs und Formatvorlagen helfen auch dabei, die Elemente Ihres Dokuments aufeinander abzustimmen. Wenn Sie auf "Entwurf" klicken und ein neues Design auswählen, ändern sich die Grafiken, Diagramme und SmartArt-Grafiken so, dass sie dem neuen Design entsprechen. Wenn Sie Formatvorlagen anwenden, ändern sich die Überschriften passend zum neuen Design. Sparen Sie Zeit in Word dank neuer Schaltflächen, die angezeigt werden, wo Sie sie benötigen. Zum Ändern der Weise, in der sich ein Bild in Ihr Dokument einfügt, klicken Sie auf das Bild. Dann wird eine Schaltfläche für Layoutoptionen neben dem Bild angezeigt Beim Arbeiten an einer Ta-

belle klicken Sie an die Position, an der Sie eine Zeile oder Spalte hinzufügen möchten, und klicken Sie dann auf das Pluszeichen.

### **6. Mitteilungen**

Video bietet eine leistungsstarke Möglichkeit zur Unterstützung Ihres Standpunkts. Wenn Sie auf "Onlinevideo" klicken, können Sie den Einbettungscode für das Video einfügen, das hinzugefügt werden soll. Sie können auch ein Stichwort eingeben, um online nach dem Videoclip zu suchen, der optimal zu Ihrem Dokument passt.

Damit Ihr Dokument ein professionelles Aussehen erhält, stellt Word einander ergänzende Designs für Kopfzeile, Fußzeile, Deckblatt und Textfelder zur Verfügung. Beispielsweise können Sie ein passendes Deckblatt mit Kopfzeile und Randleiste hinzufügen. Klicken Sie auf "Einfügen", und wählen Sie dann die gewünschten Elemente aus den verschiedenen Katalogen aus. Designs und Formatvorlagen helfen auch dabei, die Elemente Ihres Dokuments aufeinander abzustimmen. Wenn Sie auf "Entwurf" klicken und ein neues Design auswählen, ändern sich die Grafiken, Diagramme und SmartArt-Grafiken so, dass sie dem neuen Design entsprechen. Wenn Sie Formatvorlagen anwenden, ändern sich die Überschriften passend zum neuen Design. Sparen Sie Zeit in Word dank neuer Schaltflächen, die angezeigt werden, wo Sie sie benötigen. Zum Ändern der Weise, in der sich ein Bild in Ihr Dokument einfügt, klicken Sie auf das Bild. Dann wird eine Schaltfläche für Layoutoptionen neben dem Bild angezeigt Beim Arbeiten an einer Tabelle klicken Sie an die Position, an der Sie eine Zeile oder Spalte hinzufügen möchten, und klicken Sie dann auf das Pluszeichen.

Ausschussvorsitzender Prof. Dr. Michael Kuhfuss schließt die öffentliche Sitzung des Schul-, Kultur- und Jugendausschusses um 20:15 Uhr und bedankt sich bei den Zuschauer für Ihre Teilnahme.

Musterstadt, 11.05.2021

Ausschussvorsitzender Schriftführer Schriftführer Schriftführer

Prof. Dr. Michael Kuhfuss Franz Meier

### **Mitteilungsvorlage**

- öffentlich -

**MI-2/2021**

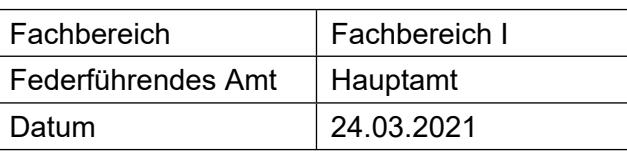

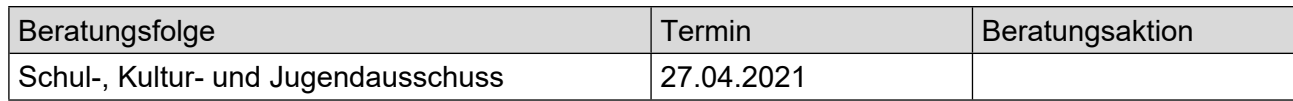

### **Betreff:**

#### **BAD Musterstadt hier: Änderung der Öffnungszeiten und Preise**

### **Mitteilung / Information:**

In seiner Sitzung am 16.12.2020 hat der Aufsichtsrat der Stadtwerke Musterstadt GmbH eine Änderung der Badtarife und Öffnungszeiten zum 01.03.2021 beschlossen und aufgrund von Anregungen und Beschwerden zum 01.04.2021 erneut angepasst. Das neue Bäderkonzept der Stadtwerke Musterstadt GmbH wurde in Zusammenarbeit mit einer Unternehmensberatung entwickelt und beinhaltet auch das Ziel die Ausgaben zu senken. Weitere Kosteneinsparungen sollen durch die optimierten Öffnungszeiten erreicht werden.

Video bietet eine leistungsstarke Möglichkeit zur Unterstützung Ihres Standpunkts. Wenn Sie auf "Onlinevideo" klicken, können Sie den Einbettungscode für das Video einfügen, das hinzugefügt werden soll. Sie können auch ein Stichwort eingeben, um online nach dem Videoclip zu suchen, der optimal zu Ihrem Dokument passt.

Damit Ihr Dokument ein professionelles Aussehen erhält, stellt Word einander ergänzende Designs für Kopfzeile, Fußzeile, Deckblatt und Textfelder zur Verfügung. Beispielsweise können Sie ein passendes Deckblatt mit Kopfzeile und Randleiste hinzufügen. Klicken Sie auf "Einfügen", und wählen Sie dann die gewünschten Elemente aus den verschiedenen Katalogen aus.

Designs und Formatvorlagen helfen auch dabei, die Elemente Ihres Dokuments aufeinander abzustimmen. Wenn Sie auf "Entwurf" klicken und ein neues Design auswählen, ändern sich die Grafiken, Diagramme und SmartArt-Grafiken so, dass sie dem neuen Design entsprechen. Wenn Sie Formatvorlagen anwenden, ändern sich die Überschriften passend zum neuen Design.

Sparen Sie Zeit in Word dank neuer Schaltflächen, die angezeigt werden, wo Sie sie benötigen. Zum Ändern der Weise, in der sich ein Bild in Ihr Dokument einfügt, klicken Sie auf das Bild. Dann wird eine Schaltfläche für Layoutoptionen neben dem Bild angezeigt Beim Arbeiten an einer Tabelle klicken Sie an die Position, an der Sie eine Zeile oder Spalte hinzufügen möchten, und klicken Sie dann auf das Pluszeichen.

### Anlage(n):

- 1. [Preise Sport Spassbad- Freibad](https://www.ratsinfomanagement.net/sdnetrim/UGhVM0hpd2NXNFdFcExjZRLC4vpoLmi7jOuZn3fqjsBXHA8G2jPqO6UITEBJVHf-/Preise-Sport---Spassbad--Freibad.pdf)
- 2. [Preise Saunapark](https://www.ratsinfomanagement.net/sdnetrim/UGhVM0hpd2NXNFdFcExjZacTURa8Z6s6-VbSOdltATo2I6riVqosFBbBujYHol4U/Preise-Saunapark.pdf)

## Sport-/Spaßbad

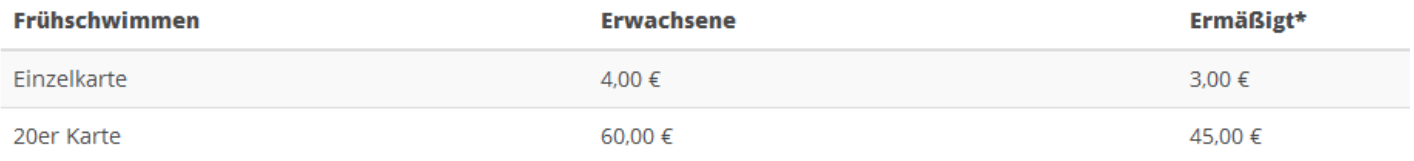

Mo bis 12:00 Uhr (Einlass bis 11:00 Uhr), Mi / Fr bis 08:30 Uhr (Einlass bis 07:30 Uhr), Sa bis 10:00 Uhr (Einlass bis 09:00 Uhr)

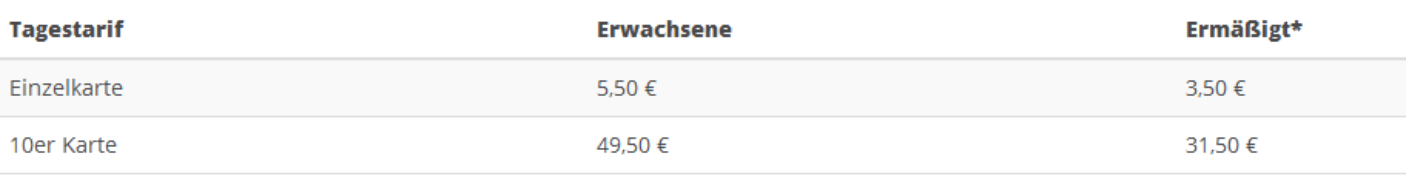

Di - Fr ab 14:00 Uhr und Sa - So ab 10:00 Uhr.

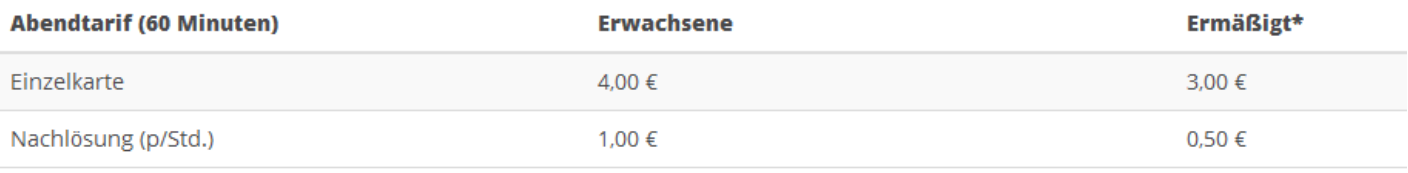

Di - Fr ab 19:30 Uhr und Sa - So ab 18:30 Uhr.

## **Freibad**

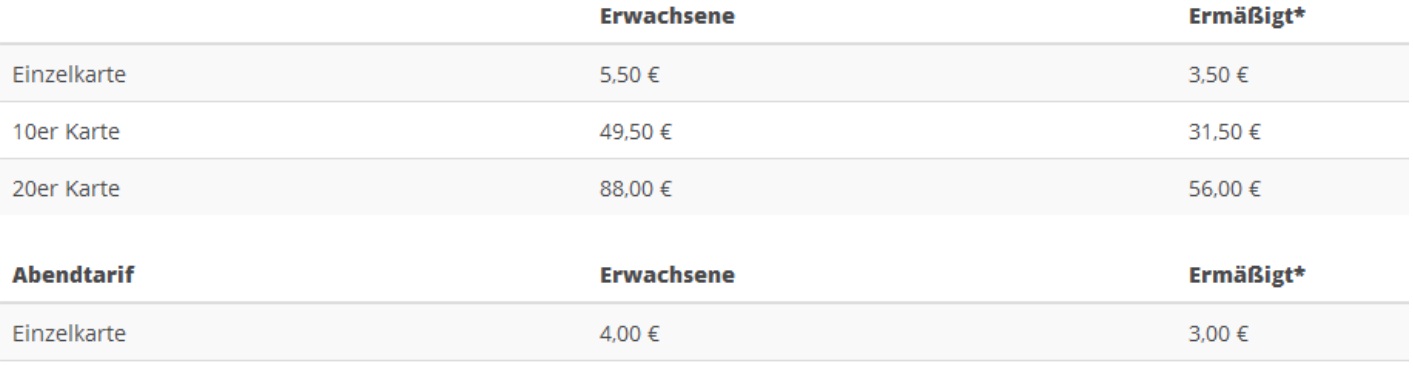

täglich ab 17:30 Uhr

## Saunapark

## **Eintrittspreise**

#### Frühtarif (bis zu 6 Stunden)

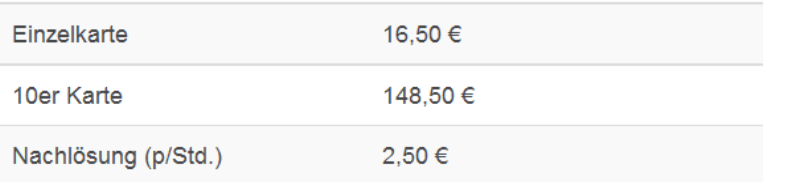

Mo - Fr von 10:00 - 16:00 Uhr. Einlass von 10:00 - 12:00 Uhr.

#### Abendtarif (gültig ab den 02.

Mai)

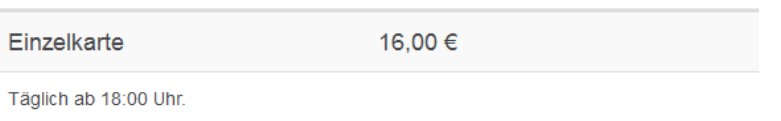

#### **Tageskarte**

Einzelkarte 19,00 € 10er Karte 171,00 €

## Wertkarten

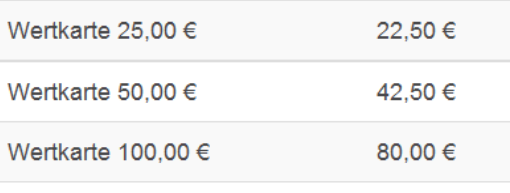

Zum Kauf von Einzelkarten

### **Mitteilungsvorlage**

- öffentlich -

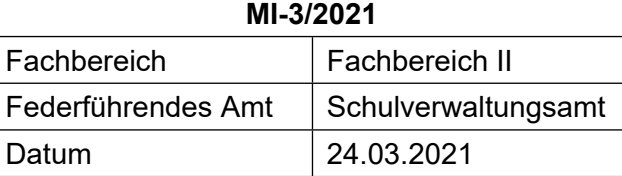

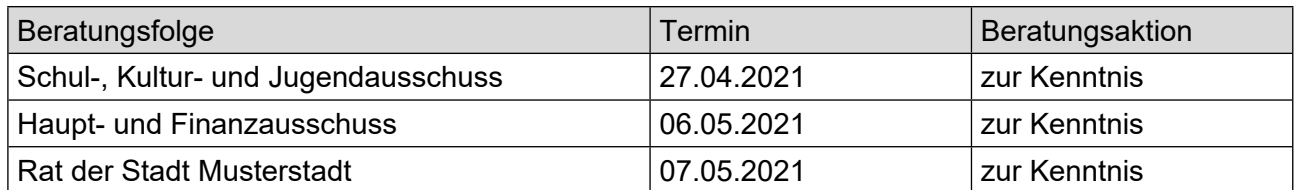

### **Betreff:**

### **Schulsozialarbeit an Grundschulen und weiterführenden Schulen in Musterstadt**

### **Mitteilung / Information:**

### **Ziele der Schulsozialarbeit in der Stadt Musterstadt**

Schulsozialarbeit setzt an individuellen Problemlagen der Schülerinnen und Schüler und ihren Ursachen an. Sie ist grundsätzlich präventiv ausgerichtet und soll dabei allen Schülerinnen und Schülern Unterstützung bieten. Die Grundlage der Schulsozialarbeit bildet der Leitgedanke, junge Menschen in ihrer Entwicklung zu einer aktiven Gestaltung der Gesellschaft und der eigenen Lebenswelt zu befähigen und zu begleiten. Daraus ergeben sich folgende Zielsetzungen:

- Schülerinnen und Schüler werden in ihrer Persönlichkeitsentwicklung unterstützt (Erkennen von Handlungsschritten, Erlernen sozialer Kompetenzen, etc.).
- Persönliche und soziale Benachteiligungen werden abgebaut, Teilhabemöglichkeiten werden gefördert/geschaffen (Aufbau von Chancengleichheit).
- Die Bildungschancen der Schülerinnen und Schüler werden über außerschulische Bildungsangebote verbessert.
- Schülerinnen und Schüler bekommen Hilfen zur schulischen und außerschulischen Lebensbewältigung.
- Schülerinnen und Schüler wird ein bestmöglicher Schulabschluss durch den Abbau von Lernbarrieren ermöglicht.
- Schülerinnen und Schüler bekommen Hilfestellungen beim Übergang zwischen verschiedenen Schulformen bzw. Übergang in die Berufswelt. (Auszug aus dem Rahmenkonzept Schulsozialarbeit in Musterstadt)

### **Schulsozialarbeit an weiterführenden Schulen in Musterstadt**

Schulsozialarbeit wurde im Jahr 2020 an der Schule Musterstadt installiert. Diese ist inzwischen ausgestaltet in Form einer ganzen Stelle. Sie wird durch Landesmittel finanziert und durch zwei halbe Stellen, getragen durch den Jugendhilfeetat der Kommune, ergänzt. Träger der durch die Kommune getragenen Stellen, ist Meyer fördern e.V., Musterstadt. Seit dem Schuljahr 2014/2015 ist Schulsozialarbeit jeweils mit einer halben Stelle an der Realschule und dem Gymnasium eingerichtet worden und mit Schuljahresbeginn 2019/2020 im gleichen Umfang an der Realschule. Damit wirkt Schulsozialarbeit heute an allen weiterführenden Schulen in Musterstadt. Träger dieser Stellen ist ebenfalls Meyer fördern e.V., Musterstadt.

Video bietet eine leistungsstarke Möglichkeit zur Unterstützung Ihres Standpunkts. Wenn Sie auf "Onlinevideo" klicken, können Sie den Einbettungscode für das Video einfügen, das hinzugefügt werden soll. Sie können auch ein Stichwort eingeben, um online nach dem Videoclip zu suchen, der optimal zu Ihrem Dokument passt.

Damit Ihr Dokument ein professionelles Aussehen erhält, stellt Word einander ergänzende Designs für Kopfzeile, Fußzeile, Deckblatt und Textfelder zur Verfügung. Beispielsweise können Sie ein passendes Deckblatt mit Kopfzeile und Randleiste hinzufügen. Klicken Sie auf "Einfügen", und wählen Sie dann die gewünschten Elemente aus den verschiedenen Katalogen aus. Designs und Formatvorlagen helfen auch dabei, die Elemente Ihres Dokuments aufeinander abzustimmen. Wenn Sie auf "Design" klicken und ein neues Design auswählen, ändern sich die Grafiken, Diagramme und SmartArt-Grafiken so, dass sie dem neuen Design entsprechen. Wenn Sie Formatvorlagen anwenden, ändern sich die Überschriften passend zum neuen Design.

Sparen Sie Zeit in Word dank neuer Schaltflächen, die angezeigt werden, wo Sie sie benötigen. Zum Ändern der Weise, in der sich ein Bild in Ihr Dokument einfügt, klicken Sie auf das Bild. Dann wird eine Schaltfläche für Layoutoptionen neben dem Bild angezeigt Beim Arbeiten an einer Tabelle klicken Sie an die Position, an der Sie eine Zeile oder Spalte hinzufügen möchten, und klicken Sie dann auf das Pluszeichen.

Auch das Lesen ist bequemer in der neuen Leseansicht. Sie können Teile des Dokuments reduzieren und sich auf den gewünschten Text konzentrieren. Wenn Sie vor dem Ende zu lesen aufhören müssen, merkt sich Word die Stelle, bis zu der Sie gelangt sind – sogar auf einem anderen Gerät.

### **Beschlussvorlage**

- öffentlich -

#### **VL-16/2021**

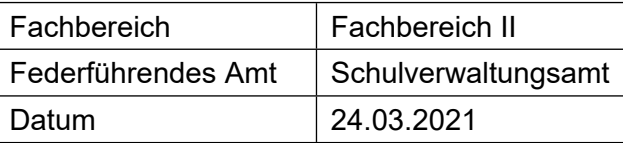

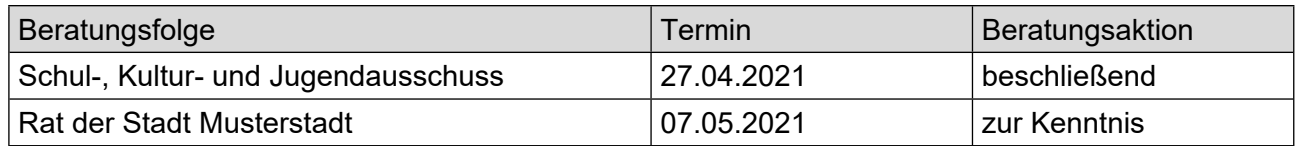

### **Betreff:**

### **Zukünftige Gestaltung der Grundschullandschaft in Musterstadt**

### **Beschlussvorschlag:**

Der Schul-, Kultur- und Jugendausschuss nimmt die dargelegten Ausführungen zur Kenntnis und beauftragt die Verwaltung, die Planung für die zukünftige Gestaltung der Grundschullandschaft in Musterstadt fortzuführen. Hierbei soll die Aufrechterhaltung der bisherigen Schulstandorte durch Verbünde von Grundschulen weiterhin gesichert werden.

### **Finanzielle Auswirkungen:**

keine

### **Sachdarstellung:**

Der demographische Wandel macht auch vor Musterstadt nicht Halt. Nach den aktuellen Schülerzahlen und den tatsächlichen Geburtenzahlen, gemessen an den ehemaligen Schulbezirken, werden die Schülerzahlen in den nächsten Jahren voraussichtlich zurückgehen, siehe dargestellte Übersicht.

Nach § 82 Abs. 2 des Schulgesetzes NRW müssen Grundschulen mindestens 92 Schülerinnen und Schüler haben, um eigenständig fortgeführt zu werden. Der o.g. Aufstellung nach erreichen insbesondere die Grundschulen in Hamburg und München diese Mindestzahl in den nächsten Schuljahren voraussichtlich nicht mehr. Die Stadt Musterstadt ist aber gewillt, den Grundschülern weiterhin eine wohnortnahe Beschulung zu ermöglichen. Das Schulgesetz eröffnet hier nach § 83 Abs. 1 die Möglichkeit Grundschulen als Teilstandorte (sog. Grundschulverbund) fortzuführen, wenn die Schülerzahl weniger als 92 und mindestens 46 Schülerinnen und Schüler beträgt und der Schulträger deren Fortführung für erforderlich hält. Mit der Einführung von Grundschulverbünden böte sich eine, wie bisher, sichergestellte Grundschulversorgung in den einzelnen Ortsteilen der Flächengemeinde Musterstadt an; Prinzip "Kurze Beine – kurze Wege". Ferner sieht auch die Bezirksregierung Detmold nach dem Anmeldeverfahren der Grundschulen für das Schuljahr 2015/2016 und der weiteren Schülerzahlenprognose schulorganisatorischen Handlungsbedarf. Darauf hat sie die Stadt Musterstadt als Schulträgerin mit Schreiben vom 19. März 2015 hingewiesen. Die Stadt Musterstadt ist nach § 81 Abs. 1 des Schulgesetzes verpflichtet, durch schulorganisatorische Maßnahmen angemessene Klassen- und Schulgrößen zu gewährleisten. Diese Verpflichtung bezieht sich insbesondere auf die Sicherstellung eines bestmöglichen pädagogischen Angebots für Schülerinnen und Schüler. Auch die Bezirksregierung empfiehlt hier die nach dem Schulgesetz mögliche Option der Bildung von Grundschulverbünden. In dieser Angelegenheit haben u.a. bereits Gespräche mit der für die Grundschulen zuständigen Schulrätin des Kreises Bielefeld, Frau Schulamtsdirektor Hans Josef Paul, sowie den Schulleitungen der Grundschulen und den Vertretern aller Ratsfraktionen stattgefunden. Die Beteiligten sind sich dabei einig, zur Sicherstellung der Grundschulstandorte das Thema Schulverbünde anzugehen. Herr Paul wird an der Sitzung teilnehmen und eine schulfachliche Stellungnahme hierzu abgeben. In einem weitergehenden Prozess sind dann alle an Schule Beteiligten (Schulleitungen, Kollegien, Eltern etc.) mit einzubeziehen. Dabei ist es unerlässlich ausreichend Zeit einzuplanen, um die weitere Vorgehensweise offen mit allen betreffenden Personen abzustimmen sowie Fragen und Bedenken sorgfältig zu prüfen. Zur weiteren Information: Nach Auskunft des Schulamtes des Kreises Bielefeld gibt es kreisweit nur in den Städten Bielefeld und Musterstadt bislang keine Grundschulverbünde. In Düsseldorf sind die politischen Beschlüsse zu einer Verbundbildung zum 1. Februar 2016 gefasst worden.